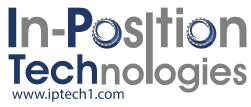

# **PHM/PM User Guide**

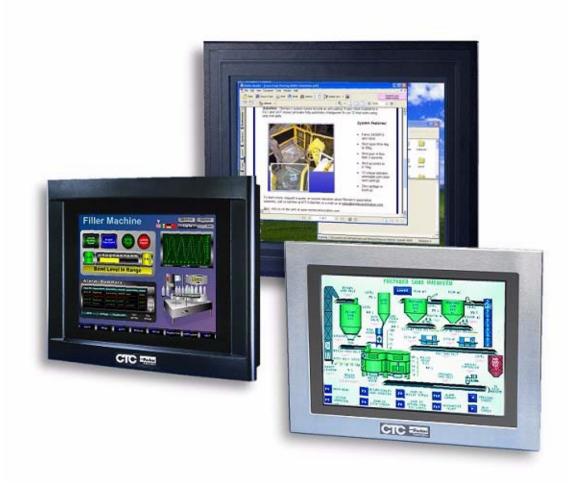

April 2009

Parker Hannifin Electromechanical Automation Division 50 W. TechneCenter Drive, Milford, Ohio 45150

Part #: A3-06717-02

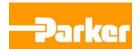

### **Copyright and Trademark Notice**

Copyright © 2009 by Parker Electromechanical. All rights reserved. No part of this publication may be reproduced, transmitted, transcribed, stored in a retrieval system, in any form or by any means, mechanical, photocopying, recording or otherwise, without the prior written consent of Parker Electromechanical.

While every precaution has been taken in the preparation of this manual, Parker Electromechanical and the author assume no responsibility for errors or omissions. Neither is any liability assumed for damages resulting from the use of the information contained herein. All product and company names are trademarks of their respective companies and licenses.

The following products are copyright their respective owners: Microsoft, and Microsoft Windows.

#### **Product Warranty Information**

Parker Electromechanical provides top quality products through rigid testing and the highest quality control standards. However, should a problem occur with your hardware, Parker's standard product warranty covers this item for 24 months from the date of shipment from Parker. Exceptions appear below:

- Flat panel display backlight bulbs have a 90-day warranty.
- Third-party products, such as bus cards, carry the manufacturer's specified warranty.
- For all displays, image retention (burn-in) is not covered by warranty.
- Software/firmware revisions that occur within 60 days after purchase are available under warranty upon request. Please review the License Agreement for additional software warranty information.

Should you have any questions about your application or need technical assistance, please call Parker Electromechanical's Product Technical Support department at 800-358-9070, 9:00 a.m. to 8:00 p.m., Eastern Time. You may call this same number after hours for emergency assistance. See *Customer Support Services* on page 1-3 for more information about support products and services.

#### **Supported Monitor Models**

This manual is for use with the following monitors:

- Model PHM 15" and 17" TFT Flat Panel Monitor
- Model PM 15" and 17" TFT Flat Panel Monitor

The PHM monitor contains a Hampshire touchscreen controller. The PM monitor contains a 3M/Dynapro touchscreen controller.

# **Table of Contents**

| 1 | Introduction                             | 1-1 |
|---|------------------------------------------|-----|
|   | Using this Manual                        | 1-1 |
|   | Documentation Library                    | 1-1 |
|   | Documentation Standards                  | 1-2 |
|   | Text Conventions                         | 1-2 |
|   | ISO Symbols                              | 1-2 |
|   | Customer Support Services                | 1-3 |
|   | Product Technical Support                | 1-3 |
|   | Technical Training                       | 1-4 |
|   | Getting Started.                         | 1-4 |
| 2 | Installing the Monitor                   | 2-1 |
|   | Selecting a Location                     | 2-1 |
|   | Underwriters Laboratories Approval.      | 2-1 |
|   | Class I, Division 2 Guidelines           | 2-1 |
|   | Environmental Guidelines                 | 2-2 |
|   | Touchscreen Considerations               | 2-2 |
|   | Electrical Guidelines.                   | 2-2 |
|   | Field Terminal Wiring Requirements       | 2-3 |
|   | Enclosure Guidelines                     | 2-3 |
|   | Radiated Emissions Guidelines            | 2-3 |
|   | Accessing Ports and Other Controls       | 2-4 |
|   | Mounting the Monitor in an Enclosure     | 2-5 |
|   | Creating a Cutout                        | 2-5 |
|   | Mounting an External AC Adapter          | 2-5 |
|   | Preparing the Power Connector            | 2-6 |
|   | Installing the Monitor                   | 2-7 |
|   | Mounting the Monitor                     |     |
| 3 | Connecting to a Computer                 | 3-1 |
| Č | Connecting to a Non-display PowerStation | 3-1 |
|   | Connecting to Other Computers            | 3-1 |
|   | Starting Up                              | 3-2 |
|   | To Start Up Your System                  | 3-3 |
|   | Setting Up the Monitor                   | 3-4 |
|   | Step1: Installing the Touchscreen Driver | 3-4 |
|   | Step 2: Calibrating the Touchscreen      | 3-5 |
|   | Step 3: Adjusting the Video Image        | 3-6 |

| 4 | Maintaining the Monitor                   | 4-1 |
|---|-------------------------------------------|-----|
|   | Cleaning the Screen                       | 4-1 |
|   | Recalibrating the Touchscreen             | 4-1 |
|   | Performing Internal Maintenance           | 4-2 |
|   | Electrostatic Discharge (ESD) Precautions | 4-2 |
|   | Opening and Closing the Backshell         | 4-2 |
|   | Opening the Back Cover                    | 4-3 |
|   | Closing the Backshell                     | 4-4 |
|   | Replacing a Fuse                          | 4-5 |
|   | Resolving Common Problems                 | 4-6 |
|   | Problems with Display Operation           | 4-6 |
|   | Problems with the Displayed Image         | 4-7 |
| A | Monitor Specifications                    | A-1 |
|   | Physical Specifications.                  | A-1 |
|   | Display Specifications                    | A-2 |
|   | Environmental Specifications              | A-2 |
|   | Electrical Specifications                 | A-3 |
|   | Testing Specifications                    | A-3 |
|   | Faceplate Chemical Resistance             | A-4 |
|   | Serial Touchscreen Cable Diagram          | A-5 |

# INTRODUCTION

Thank you for purchasing a Parker PHM or PM Industrial Monitor. You can mount the monitor in a control enclosure or on an adjustable arm. It can be used with any model of the PowerStation industrial computer family or with other computers that run Windows operating systems.

This manual is for use with both the PHM monitor containing the Hampshire touchscreen controller, as well as the PM monitor containing the 3M/Dynapro touchscreen controller.

## **Using this Manual**

This manual is designed to help you set up and use your Parker Industrial Monitor and is divided into the following chapters:

**Chapter 1 - Introduction:** Presents an overview of this manual, any other documentation provided with the monitor, and how to contact customer support services.

**Chapter 2 - Installing the Monitor:** Explains how to select an appropriate location for the monitor and how to install the monitor in a control enclosure.

**Chapter 3 - Connecting to a Computer:** Explains how to connect and properly set up the monitor to a computer.

**Chapter 4 - Maintaining the Monitor:** Explains how to install replacement parts and how to maintain the monitor.

**Appendix A - Monitor Specifications:** Describes the monitor's specifications.

## **Documentation Library**

The documentation set for this monitor contains:

**Release Notes** - This document is provided whenever there is important information about the monitor that does not appear in this manual. Be sure to read any available release notes before installing or operating the unit.

**PHM/PM User Guide** - This documentation contains all the information you need to configure, install and use the monitor.

You can download Parker Automation product documentation from our web site at www.parkermotion.com. Click on the appropriate product link from

the left side of the page. The product page contains all product documentation and dimensional drawings.

# **Documentation Standards**

As you read this manual, notice that it uses the following documentation standards:

## **Text Conventions**

| Style           | Type of Text                                                                                                    |  |
|-----------------|----------------------------------------------------------------------------------------------------|--|
| Bold            | Names of buttons, tabs, menus, menu items, commands, files, keyboard keys, dialog boxes and other important terms. |  |
| Italic          | Titles of User Guides, chapters, or sections and cross-references.                                                 |  |
| Courier<br>font | Text to be entered from a keyboard.                                                                                |  |
| +               | Indicates two or more keyboard keys that must be pressed simultaneously. For example, <b>Ctrl+Alt+Delete</b> .     |  |
| Note            | Alternative approaches or issues you should be aware of while using a particular function.                         |  |
| Important       | Information that will save time and minimize problems.                                                             |  |
| Warning         | Information that will prevent equipment damage or personal injury.                                                 |  |

## **ISO Symbols**

| Symbol | Meaning                                                                                                    |  |
|--------|----------------------------------------------------------------------------------------------------|--|
|        | This symbol is the International Standards Organization (ISO) symbol for <b>Caution</b> (ISO 3864 No. B.3.1). This symbol denotes information that could affect operation of the monitor if the information is not properly followed.                        |  |
|        | This symbol is the ISO symbol for <b>Caution - risk of electrical shock</b> (ISO 3864 No. B.3.6). This symbol denotes information that could cause personal injury from electrical shock or damage to equipment if the information is not properly followed. |  |

## **Customer Support Services**

Parker welcomes your thoughts and suggestions on our products and services. You can contact Parker Electromechanical by telephone or email. You can also visit us on the World Wide Web to learn about the latest hardware, software and customer support services.

| Customer Support  |                                       |  |
|-------------------|---------------------------------------|--|
| Main Telephone    | 707-584-7558                          |  |
| Technical Support | 800-358-9070                          |  |
| E-mail            | Sales: emn_sales_ctc@parker.com       |  |
|                   | Support: emn_support@parker.com       |  |
|                   | Training: emn_training_ctc@parker.com |  |
| World Wide Web    | http://www.parkermotion.com           |  |

Parker recognizes that every customer and every application has different support needs, as a result Parker offers a variety of support services designed to meet these needs. Parker offers two types of customer support services:

- Product Technical Support
- Technical Training

## **Product Technical Support**

The Product Technical Support department welcomes any questions that might arise as you develop or run your applications. We offer complimentary support for all customers, including end users, original equipment manufacturers (OEM), system integrators or distributors.

If you have a question about the monitor, be sure to complete the following steps:

- Check any release notes that shipped with the unit. These notes provide important information about the monitor.
- Consult the documentation and other printed materials included with the monitor.
- Review Chapter 4, Maintaining the Monitor.
- Visit the Parker Automation Web site at www.parkermotion.com and select the product category from the left side of the page. The product page provides links to this User Guide, dimensional drawings, and other technical documentation and support files for the monitor.

If you cannot find a solution using one of the above sources, contact our Product Technical Support department at 800-358-9070, 9:00am to 8:00pm Eastern Standard time.

## **Technical Training**

Parker Automation offers training on our products, either at Parker in our state-of-the-art training facility, or at your site. Some product training is only conducted based on specific customer requests.

You can contact the Training Coordinator by telephone or e-mail:

- Telephone: 800-358-9070
- E-mail CTC Training: emn\_training\_ctc@parker.com

You can view a current training schedule on our web site at www.parkermotion.com.

# **Getting Started**

Now that you have opened the monitor package, you are ready to unpack the unit and install it in a permanent location. Follow the steps below to get started.

- 1 Unpack the monitor and verify that you have received all of the components you ordered.
- 2 Install the monitor in a permanent location. See Chapter 2, *Installing the Monitor,* for complete installation instructions.
- 3 Connect the monitor to a computer—either to a PowerStation or another computer supporting an analog video or DVI-D output connector. See Chapter 3, *Connecting to a Computer* for more information
- 4 Start up your system and follow the detailed instructions for setting up the monitor described in *Setting Up the Monitor* on page 3-4.

# **INSTALLING THE MONITOR**

Once the monitor has been unpacked and verified that you have received all of the components ordered, you are ready to install the monitor in a permanent location.

Install the monitor by mounting it in a control enclosure or on an adjustable arm. This chapter explains how to select an appropriate location for the monitor and how to mount it in an enclosure.

If you are mounting the monitor on an adjustable arm, refer to the documentation that accompanies the arm for installation instructions.

## **Selecting a Location**

The first step when installing the monitor is to select an appropriate location for the unit. This is the most important aspect of the installation process because the location you select can affect the monitor's performance, ease of use and life-expectancy. This section provides guidelines to follow when selecting a location for the monitor.

## **Underwriters Laboratories Approval**

In order to obtain Underwriters Laboratories (UL) approval for your monitor installation, the installation must meet the following criteria:

- 1 The monitor must be mounted in a standard industrial enclosure that provides fire protection.
- 2 The monitor complies with Type 4/4X sealing when mounted in an enclosure that meets a Type 4 or 4X rating.

## **Class I, Division 2 Guidelines**

If you purchased a Class I, Division 2 industrial monitor, you must follow these guidelines in order to maintain a safe operating environment.

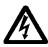

Warning Explosion Hazard — Do not disconnect equipment unless the power has been switched off, or the area is known to be non-hazardous.

**Explosion Hazard** - Substitution of components may impair suitability for Class I, Division 2.

This equipment is suitable for use in Class I, Division 2, Groups A, B, C, D, or non-hazardous locations only.

### **Environmental Guidelines**

The environment is the area where the monitor is located. In general, select a place that limits the unit's exposure to adverse conditions such as dust, oil, moisture, condensation and corrosive vapors.

#### **Touchscreen Considerations**

The monitor's touchscreen is designed to meet the Type 4 or 4X rating. Mount the monitor in an enclosure that supports this rating in order to provide proper protection.

The monitor's touchscreen is resistant to a variety of chemicals. It can resist the chemicals listed on page A-4 with no visible effect.

Make sure that the touchscreen is not exposed to chemicals other than those listed in the table on page A-4.

## **Electrical Guidelines**

To minimize unwanted electrical interference, select a location away from machinery that produces intense electrical noise (arc welders, for example). If you cannot avoid electrical noise, isolate input power to the unit and separate all data communication cables from AC power lines.

**Important** Use the monitor ground stud to connect the unit to a suitable ground reference, such as earth ground or building steel. This ensures the unit is in compliance with immunity and emissions requirements necessary for proper operation.

All serial communication cables should be 100% shielded with the shield tied to chassis ground only at one end of the cable.

See Monitor Electrical Specifications on page A-3. Make sure that your power source is compatible with the monitor before starting the unit.

The monitor accepts DC input only. To power the unit from AC power, you must use an AC adapter. You can purchase a Parker AC adapter from your local distributor.

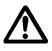

**Caution:** The monitor's power supply automatically detects the input voltage level and adjusts accordingly. However, always use reliable sources of power and isolate all communication cables from AC power lines to enhance noise immunity.

#### **Field Terminal Wiring Requirements**

In order to comply with UL requirements, use copper wire with 60C or 60/75C insulation and a tightening torque of 7.0 lb/in. (0.79 N-m) when connecting field terminal wiring to the monitor.

### **Enclosure Guidelines**

Select an enclosure that is large enough to allow free airflow in and around the monitor.

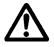

**Caution:** Remember that the temperature within a protective enclosure is generally higher than the external temperature. Thus, if the monitor is operating inside an enclosure at temperature levels above its rated ambient temperature, you must cool the enclosure.

You should allow a minimum of 2 inches between the inside of the enclosure and the top, bottom, sides, and back of the monitor. Make sure that the surface where the unit meets the front panel of the enclosure is flat in order to ensure a Type 4 seal.

Refer to the CD that came with your monitor for dimensional drawings.

## **Radiated Emissions Guidelines**

This monitor has been tested to comply with international electromagnetic and emission standards. To reduce radiated emissions, ensure that there is a good earth connection to the monitor, which can be accomplished by utilizing the grounding stud located on the left-side of the chassis. Use the shortest possible, heavy gage wire or braided cable to make this connection.

Verify low-resistance (<0.5 ohms) continuity with an ohmmeter for proper grounding. In addition, be sure all communication cables are shielded and grounded only on one side.

## **Accessing Ports and Other Controls**

As shown in Figure 2-1, a +24VDC power connector, USB and serial touchscreen port, analog video input port, DVI-D video input port, and the on-screen display controls (OSD) are located on the left side of the unit on the PHM model of the monitor. The PM1 model does not have a DVI-D or USB touchscreen connector. Be sure to design your enclosure with these locations in mind.

Figure 2-1: Monitor Ports - PHM

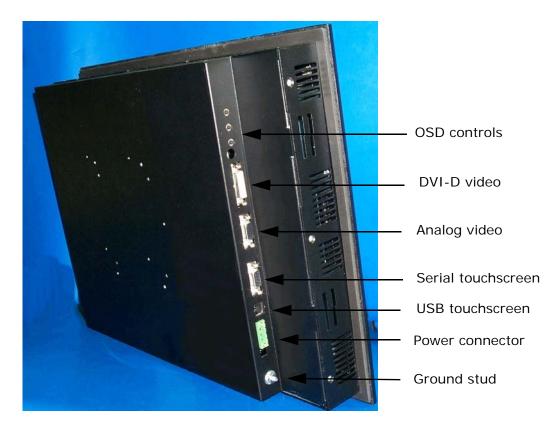

**Important** To be compliant with CE EMC emission requirements under EN55011, all video, serial, and parallel port communication cables must be 100% braided shielded cable.

## Mounting the Monitor in an Enclosure

Read this section if you intend to mount the monitor in an enclosure. If you plan to mount the monitor on an adjustable arm, see the documentation that accompanies the arm for installation instructions.

## **Creating a Cutout**

When mounting the monitor in an enclosure, you first need to create a cutout for the unit and clean the area of any dirt or debris that might come in contact with the monitor.

1 Measure the cutout dimensions as shown in the table below.

| Monitor Size                | Cutout Height  | Cutout Width   |
|-----------------------------|----------------|----------------|
| 15" (stainless steel bezel) | 12.40" (315mm) | 15.90" (404mm) |
| 15" (standard bezel)        | 12.40" (315mm) | 15.90" (404mm) |
| 17" (standard bezel)        | 14.26" (362mm) | 17.06" (433mm) |

2 Cut out the marked area. The cutout dimensions depend upon the size of your monitor. To maintain the flatness of the mounting surface, it is recommended that you punch out the mounting hole, as you should maintain proper surface flatness and edge quality.

Refer to the CD that comes with the monitor for the depth and port dimensions of your monitor. Use these dimensions to customize the mounting of your unit.

- Important If using an external AC adapter, mounted to the rear of the monitor, remember to take the adapter's dimensions into account when planning the depth of the monitor enclosure.
- 3 Debur the edges of the cutout area, removing dirt and debris that might come in contact with the unit.

#### Mounting an External AC Adapter

The monitor uses DC power. You can however, operate the monitor using AC power by ordering an optional external AC adapter.

The External AC Power Supply Adapter (P1X-PWRAC) is available from Parker, along with an installation kit (BKT-1000) that allows you to mount the adapter either on the back of the monitor or near it.

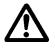

**Caution** Do not apply AC power to the unit without the AC adapter or damage may occur.

To mount the adapter on the back of the monitor:

- 1 Place the monitor face-down on a static dissipative mat in a location free from dirt and moisture and protected against static discharge.
- 2 Place the external AC adapter between the four mounting holes in the center.

Make sure that the adapter's DC connection is toward the top of the monitor and that the AC connection is toward the bottom.

3 Place the two adapter mounting clamps over the top and bottom of the adapter. Align the holes in the clamps with the mounting holes in the back of the monitor.

Notice that the lower mounting clamp has a special extension that reaches down over the AC connection and holds it in place.

4 Fasten the adapter to the monitor with the four retaining screws included in the adapter installation kit.

For instructions on how to mount the external AC adapter near the monitor, see the documentation that accompanies the adapter installation kit.

## **Preparing the Power Connector**

Prepare the power source for the unit by sliding the positive and negative wires into the appropriate slots on the power connector as shown in *Figure 2-2 Power Connector*.

Figure 2-2: Power Connector

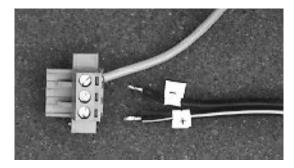

Connect the ground cable from the power connector to an earth ground.

## **Installing the Monitor**

Once you have prepared the location for your monitor, you are ready to install the unit. To do so, you need to mount the monitor to your enclosure using screws and metal clamps in what is called a **bracket assembly**. The bracket assembly contains a mounting clamp with "feet", a screw, and a nut.

The mounting clamps secure to the monitor using a sliding mechanism. You must slide the feet of the mounting clamp into the appropriate slot on the monitor.

For your convenience, all necessary mounting hardware is included with the unit.

Figure 2-3 and 2-4 display the bracket assembly and mounting clamp.

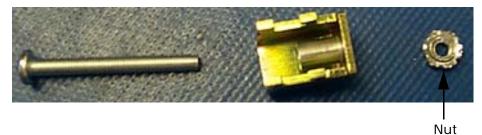

Figure 2-3: Bracket Assembly

The bracket assembly contains a mounting clamp with "feet" as shown in Figure 2-4. The mounting clamps secure to the monitor using a sliding mechanism. You must slide the feet of the mounting clamp into the appropriate slot.

#### Figure 2-4: Mounting Clamp

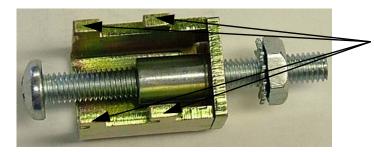

Mounting Clamp Feet

To mount the monitor properly, refer to the chart on the next page that corresponds with the display size you are using. General mounting steps are listed below the chart.

| display<br>size | # of clamps | clamp style |  | torque/<br>compression |
|-----------------|-------------|-------------|--|------------------------|
| 15'             | 8           |             |  | 4 - 6 in/lbs           |
| 17"             | 12          |             |  | 4 - 6 in/lbs           |

### Figure 2-5Mounting Chart for Monitors

## Mounting the Monitor

- 1 Slide the monitor into the cutout from the front.
- 2 Attach the mounting clamps, with their screws to the back of the monitor in the spaces provided. Ensure you use all the clamps included in your assessories kit. Refer to the chart, above, to locate the number of clamps in your kit.
- 3 The clamps secure to the monitor using the sliding mechanism shown in the chart and figure 2-6.
- 4 Insert the clamp into the wide end of the slot and slide it to the thin end.
- 5 Tighten each of the mounting screws against the front of the enclosure.
- 6 Depending on your display size, torque down the screws to the value indicated in the chart. Also refer to figure 2-6.

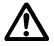

- **Caution:** Do not over-tighten the screw/clamp assembly or you may damage the monitor. However, under-tightening may not guarantee a NEMA 4/4x seal.
- 7 Tighten the screws in a crosswise sequence to ensure a good seal and prevent damage. You may see a small gap between the bezel and the enclosure.

#### Figure 2-6: Mounting the Clamp

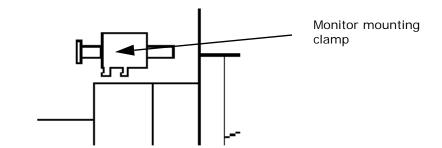

After you have mounted the monitor, you are ready to connect the monitor to a computer, start up your system, and if necessary, set up the monitor. Instructions for these activities are described in Chapter 3, *Connecting to a Computer*.

# **CONNECTING TO A COMPUTER**

The monitor is designed to be used with a computer—either a PowerStation or another computer running MS-DOS or Windows 98, NT 4.0, Embedded NT, 2000, or XP. If you purchased a PowerStation with your monitor, your complete PowerStation system is set up and ready for you to use once you connect the components.

However, if you are connecting your monitor to another computer, you need to complete the setup procedures described in this chapter, including: how to connect the monitor to your computer, how to prepare the monitor to work with your computer, and how to read and adjust the on-screen display (OSD).

## **Connecting to a Non-display PowerStation**

To connect your monitor to a non-display PowerStations, complete the following steps. Note that the PM1 monitor does not have a USB touchscreen port or a DVI-D video port.

- 1 Connect a video cable between the 15-pin Analog Video port and the non-display PowerStation, see Figure 3-1.
- 2 Connect the touchscreen cable between the Serial port and the COM2(B) serial communication port on the non-display PowerStation.

Figure 3-1: Communication Ports on the PHM Monitor

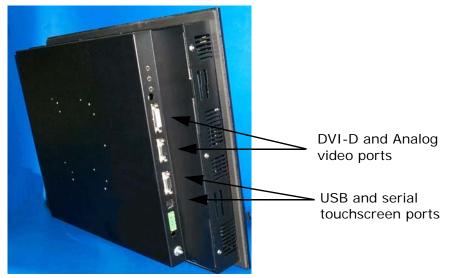

# **Connecting to Other Computers**

To connect your monitor to a generic computer running Windows XP, complete the following steps:

- 1 Connect a video cable between either the DVI-D Digital Video or 15pin Analog Video port and to a compatible port on the computer, see Figure 3-1. Note that the monitor's DVI-D port supports either a DVI-D or DVI-I compatible cable.
- 2 Connect the touchscreen cable between the USB or Serial port and a USB or 9-pin serial communication port on the computer.

# **Starting Up**

Once you have connected your monitor to the non-display PowerStation or to another computer, you are ready to start your system.

However, before connecting power to your unit, make sure that you have read and understood the electrical and testing specifications described in Appendix A, *Monitor Specifications*. Also, make sure that you follow the guidelines listed below:

- For permanently connected equipment, a readily accessible disconnect device must be incorporated in the fixed wiring.
- For pluggable equipment, the socket-outlet must be installed near the equipment and should be easily accessible.
- **Important** Proper installation of the monitor for use in European Union countries requires the use of a harmonized power cord. (The power cord must be identified with the <HAR> symbol.) Make sure that the monitor is only connected to the main supply with a harmonized power cord.

## To Start Up Your System

1 Connect the power cord to the Power Input port on the left side of the monitor and to the voltage source.

**Warning** Voltage input to the unit should be within the range specified in *Electrical Specifications* in Appendix A.

- 2 Connect the ground stud on the lower left side of the monitor to an effective, known earth ground.
- 3 Connect your computer to a power source.
- 4 Turn on the computer.
- 5 Turn on the monitor.

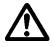

## **Setting Up the Monitor**

If you connect the monitor to a non-display PowerStation, your system should now be completely installed and functioning. The monitor and PowerStation are already configured with the proper settings. Refer to this section only if you need to make adjustments to your monitor in the future.

If you connect the monitor to a generic computer, you need to complete the following steps so that the monitor works with your computer.

- Step1: Installing the Touchscreen Driver
- Step 2: Calibrating the Touchscreen
- Step 3: Adjusting the Video Image

#### Step1: Installing the Touchscreen Driver

If you purchased a Parker non-display PowerStation with your monitor, a touchscreen driver was installed in your PowerStation before it shipped.

If you are using your monitor with another computer, or if your system becomes damaged, you need to install (or reinstall) the touchscreen driver.

To install the touchscreen driver, use the product CD that came with the monitor.

- 1 Load the CD. The PHM/PM Monitor Utility CD menu is displayed.
- 2 Click on **Drivers** from the menu on the left-hand side of the screen. Open the Readme file link.
- 3 Click on the monitor model your using. For the PM1 monitors you'll have to select whether your installing the driver on a Parker PowerStation or a generic computer.
- 4 Follow the online instructions to install the touchscreen driver.

The touchscreen driver used with the PHM monitor is the Hampshire TSHARC driver. The touchscreen driver used with the PM1 monitor is the UPDD driver.

When installing the TSHARC driver for PHM monitor's make sure the correct touchscreen port your using is selected. On the PHM monitor you can use either the monitor's USB port or the serial port.

When installing the UPDD driver for PM1 monitor's make sure the touchscreen cable is connected between the 9-pin touchscreen port on the monitor and the computers serial port.

The TSHARC and UPDD drivers are located on the CD that shipped with the monitor in the following folder:

Drivers → Touch

The drivers are also located on the OS image in the following directory:

- C: \TSHARC for the Hampshire driver
- C:\UPDD for the UPDD driver

Review the *Install Readme.txt* file associated with the touchscreen driver for more information on installing it, if necessary.

## Step 2: Calibrating the Touchscreen

Calibrating the touchscreen ensures that it is aligned with your display. The monitor's touchscreen is calibrated before leaving Parker. However, you may need to recalibrate the touchscreen when you begin using the monitor for the first time or whenever the cursor does not follow the touches on the screen.

#### Calibration using the Hampshire Driver - PHM Monitors

This section explains how to calibrate the Hampshire touchscreen driver under Windows 2000 and XP Professional.

- 1 Select Start→Programs→Hampshire TSHARC Control Panel. The control panel appears.
- 2 Follow the on screen instructions for selecting which monitor to calibrate. If you just have one monitor, select **1**.
- 3 Select the **Calibrate** tab.
- 4 Click the center of where the arrows are pointing. The Calibration screen appears.
- 5 Touch the target where it appears on the screen, hold your finger there momentarily, and then release. The screen guides you through the Touch - Hold - Release process.
- 6 Repeat the process three more times in the other three corners of the screen. A test screen appears.
- 7 Move your finger across the monitor. The target should move with your finger. If so, the calibration was successful.
- 8 Select Accept.
- 9 On the control panel, select **Apply** and then select **OK**.
  - **Note** If the touchscreen still does not appear calibrated, and the cursor moves vertically when your finger moves horizontally on the screen or vice versa, the touchscreen cable may not be connected to the motherboard properly. Call a Parker technical support representative.

#### Calibration using the UPDD Driver - PM1 Monitors

This section explains how to calibrate the UPDD touchscreen driver under Windows 2000 and XP Professional.

- 1 Select Start→Programs→UPDD→Calibrate.
- 2 Place your finger on the **X** in the upper left corner of the screen. The X will automatically advance to the next corner when you touch it.
- 3 Touch the **X** in each of the next four locations.
- 4 After the calibration is complete, the UPDD calibrate program will automatically close and return you to the Windows desktop.
- 5 Move your finger across the monitor. The target should move with your finger. If so, the calibration was successful.
  - **Note** If the touchscreen still does not appear calibrated, and the cursor moves vertically when your finger moves horizontally on the screen or vice versa, the touchscreen cable may not be connected to the motherboard properly. Call a Parker technical support representative.

## Step 3: Adjusting the Video Image

The monitor is equipped with an on screen display (OSD) that allows you to adjust the video image for the best possible picture.

By default, the OSD is set to Auto which automatically adjusts all OSD settings to their optimum values. However, you can manually make adjustments by using the three buttons at the upper left side of the monitor.

The buttons work as follows:

- **MENU/SELECT** Switches the OSD on and off. When a particular setting is highlighted that you want to adjust, press this button again to select the submenu. In most cases, this displays a control bar showing the increase or decrease in adjustment.
- **RIGHT** Functions like an arrow key on a keyboard, enabling you to progress through the OSD icons in order to select the setting you want to adjust. Once you have selected a setting, this button enables you to increase the value of the adjustment.
- **LEFT** Functions like an arrow key on a keyboard, enabling you to reverse through the OSD icons in order to select the setting you want to adjust. Once you have selected a setting, this button enables you to decrease the value of the adjustment.

The first time that you change the monitor's resolution, it attempts to automatically adjust the settings. You may see a slight shifting of the video image as the monitor finds the optimal settings. Once the new resolution is set up, the monitor remembers these settings and uses them each time that resolution is chosen.

When you press the Menu/Select button, a menu similar to figure 3-2, is displayed.

#### Figure 3-2: On-Screen Display Menu

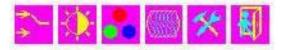

The following settings are available based on the selection in the OSD menu.

| Feature                 | Description                                                                                                    |
|-------------------------|----------------------------------------------------------------------------------------------------|
| Input Interface Setting | There are two input options for the monitor, either RGB analog or DVI-D digital signals.                                                                                                    |
| Brightness Settings     | <ul> <li>Available selections:</li> <li>Brightness - enables setting of the LCD backlight directly.</li> <li>Contrast</li> <li>Black Level</li> <li>Hue - enables setting of the video hue level.</li> <li>Saturation</li> </ul> |
| Color Adjustment        | <ul> <li>Available selections:</li> <li>Auto Color Setup</li> <li>Standard Color Setup</li> <li>RGB Color Temperature Setting</li> </ul>                                                                                         |
| Image Setting           | Available selections:<br>• Auto-Config<br>• Image Width<br>• Phase Adjustment<br>• H-Position<br>• V-Position                                                                                                    |

| Feature                                                                                                    | Description                                                                                                    |
|----------------------------------------------------------------------------------------------------|----------------------------------------------------------------------------------------------------|
| Tools                                                                                                    | Available selections:<br>• OSD Control<br>• Factory Reset<br>• Color Reset<br>• Position Reset<br>• Sharpness<br>• Overlap 640x720 |
| Exit                                                                                                    | Select to exit the OSD menu.                                                                                                    |
| <b>Note</b> If the OSD is turned on and then left unattended, it automatically shuts off. The time out is configured in |                                                                                                    |

OSD menu.

PHM/PM User Guide

# **MAINTAINING THE MONITOR**

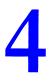

The monitor has been designed to provide years of trouble-free operation even in the harshest environments. However, occasionally you need to perform routine maintenance on some of the monitor's components.

This chapter provides instructions on monitor maintenance, as well as steps for troubleshooting problems that may occur in operation.

## **Cleaning the Screen**

Occasionally, you may need to clean the monitor's screen. Clean the screen using warm, soapy water and a cloth. You can also use any non-abrasive cleaner. See *Faceplate Chemical Resistance* on page A-4, for a list of substances the screen can resist with no visible effect.

Do not use any harsh material or powder, such as steel wool or abrasive cleansers, to clean the screen surface. The surface is sensitive to scraping, sharp blows, or punctures. Therefore, keep screwdrivers or other sharp objects away from the screen surface.

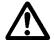

**Warning** Do **not** clean the unit while it is running. Turn off the monitor before cleaning it in order to avoid inadvertently activating the touchscreen.

## **Recalibrating the Touchscreen**

Your touchscreen was calibrated by Parker before your monitor was shipped. However, you may need to recalibrate the touchscreen when you begin using the monitor for the first time, when you connect the monitor to a new computer, or whenever the cursor location and the place on the screen where the user touches do not match. See *Step 2: Calibrating the Touchscreen* in Chapter 3, for instructions on how to recalibrate your touchscreen.

# **Performing Internal Maintenance**

The only internal maintenance necessary is replacing the fuse. To prevent injury to yourself and/or damage to the monitor, be sure to read and understand the procedures in this section before performing them.

This section discusses the following:

- Electrostatic Discharge Precautions
- Opening and closing the backshell
- Replacing a fuse

## **Electrostatic Discharge (ESD) Precautions**

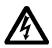

Modern integrated electronic devices, including the monitor, are extremely sensitive to electrostatic discharges (ESD) and fields. Before you open the system, be sure to follow these simple precautions to protect you and the monitor from harm resulting from ESD.

- Always disconnect power from the monitor before opening or removing the backshell. **Do not** touch any components of the monitor while the monitor is on.
- Disconnect power before performing any internal maintenance or troubleshooting.
- Only handle internal components of the monitor in an ESD-safe location, using appropriate grounding methods.
- Wear a grounding wrist strap for continuous protection.
- Always ground yourself to remove any static charge before you touch the video controller board inside the monitor's backshell.
- Be particularly careful not to touch the components on the video controller board.
- Keep any monitor part in its anti-static packaging when it is not installed in the monitor and place it on a static dissipative mat when you are working on it.

## **Opening and Closing the Backshell**

In order to perform internal maintenance on the monitor, you have to open and close the backshell of the unit. *For safety reasons, the monitor should be opened only by qualified service personnel.* 

#### **Opening the Back Cover**

To open the back cover, follow the steps below.

- 1 Turn off the computer to which the monitor is connected.
- 2 Turn off the monitor.
- 3 Unplug the monitor from its power source.
- 4 Disconnect the cables attached to the left side of the monitor:
  - Power Input cable
  - Touchscreen cable (either USB or serial)
  - Video Input cable (either Analog or DVI-D)
  - Ground cable
- 5 Remove the monitor from its enclosure or arm.
- 6 Place the monitor face down on a static dissipative mat in a location free from dirt and moisture and protected against static discharge.
- 7 Remove the retaining nuts that secure the back cover. There are 12 retaining screws on 15" units and 16 retaining nuts on 17" units.
- 8 Slowly tilt the back cover just enough to gain access to the internal cables that connect to it. Refer to the figure below.

Figure 4-1: Removing the 15" Monitor Back Cover

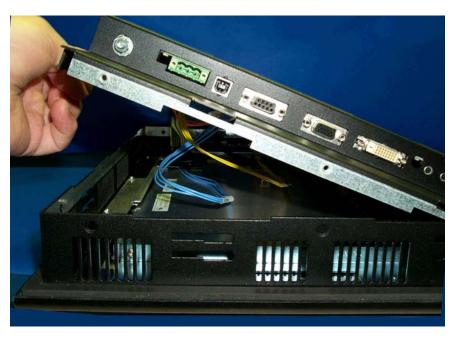

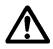

**Important:** Be careful not to lift the back cover too quickly and accidently pull the cables off of the board.

9 Disconnect the touchscreen, display and inverter board cables from their connectors as shown in Figure 4-2. Be sure to disconnect the

cables from the end located on both the backshell boards.

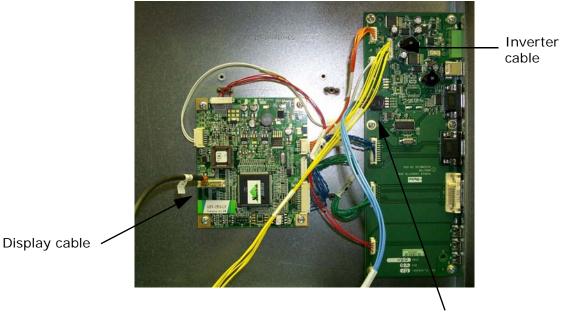

Figure 4-2: Accessing the Internal Cables of the Monitor

Touchscreen cable

- 10 Once the cables are disconnected, gently lift the backshell off the unit.
- 11 Proceed to the specific maintenance or troubleshooting procedures you need to perform.

#### Closing the Backshell

- 1 Carefully connect the touchscreen, display and inverter board cables to their respective connectors (see Figure 4-2). Be sure you orient the cables so that you do not bend their pins.
- 2 Secure the backshell to the unit using the retaining screws or nuts removed earlier. There are 12 retaining screws on 15" units and 16 retaining nuts on 17" units.
- 3 Reinstall the unit in its enclosure or on its arm.
- 4 Reattach the power input cable, touchscreen cable, video input cable and the ground cable at the left side of the monitor.
- 5 Reconnect the monitor to a power source.
- 6 Turn on the computer and the monitor.

## **Replacing a Fuse**

The monitor has a protective fuse that you can replace by opening up the backshell. An ohm meter is required to see whether the fuse is open or closed.

To replace the fuse, complete the following steps:

- 1 Open the backshell of the monitor (see the instructions for *Opening the Back Cover* on page 4-3).
- 2 Locate the fuse on the board according to Figure 4-3, below.

# Figure 4-3: Fuse Location on the Board

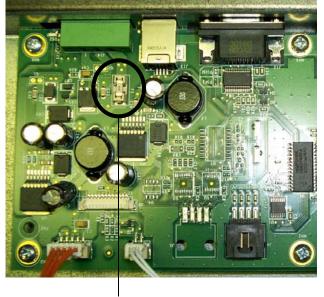

Fuse

- 3 Use an ohm meter to see if the fuse is open or closed.
  - If open, use a pair of needlenose pliers to lift the fuse from the fuse holder.
  - If closed, the fuse is okay and there is no need to replace it.
- 4 To replace the fuse, use a Littlefuse Nano SMF Very Fast-Acting Type fuse. The part number is **R451 004**. This is a 4 amp fuse.

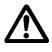

- **Caution** Using a fuse that is rated differently than indicated here can cause damage or fire to occur.
- 5 Insert the new fuse into the fuse holder and reassemble the unit.
- 6 Close the backshell of the monitor (see the instructions for *Closing the Backshell* on page 4-4).

## **Resolving Common Problems**

This section provides some basic troubleshooting procedures to help identify and correct problems you may have with the monitor. Each problem is described, followed by one or more possible solutions. Begin with the first solution and continue until you have solved the problem or tried all of the solutions.

If you cannot solve the problem yourself, or if you encounter a problem that is not documented in this section, contact your Parker distributor, check the monitor product page on the Parker Automation website www.parkermotion.com, or call our Technical Support department at 800-358-9070.

Use the table below to find discussions of specific problems.

| Problems with Display Operation                                           | Page |  |
|---------------------------------------------------------------------------|------|--|
| Computer is on, the video cable is connected, but the screen is blank     | 4-6  |  |
| The touchscreen does not work properly, or calibration seems incorrect    | 4-7  |  |
| After calibrating the touchscreen, it does not work or follow your finger | 4-7  |  |
| Problems with the Displayed Image                                         |      |  |
| Image does not fill the screen                                            | 4-7  |  |
| Image extends beyond the screen                                           | 4-7  |  |
| Characters shimmer or appear fuzzy                                        | 4-7  |  |
| When video mode is changed, the image shifts left or right                | 4-8  |  |
| When video mode is changed, the image shifts up or down                   | 4-8  |  |
| Image appears faded or "washed out"                                       | 4-8  |  |

## **Problems with Display Operation**

A number of circumstances can cause problems in display operation. Here are some common problems and their solutions.

#### Computer is on, the video cable is connected, but the screen is blank.

- 1 The PC may be in screen saver mode or video "low power" mode. Touch the touchscreen, move the mouse, or press a keyboard key to restore the image.
- 2 The monitor fuse has blown. Replace the fuse (see the instructions for *Replacing a Fuse* on page 4-5).

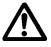

**Caution** If the monitor is exposed to a power supply voltage over 30VDC, its built-in protection will blow the fuse. In this case, you must correct the cause of the over-voltage.

#### The touchscreen does not work properly, or calibration seems incorrect.

- 1 The computer wasn't restarted after installing the touchscreen drivers or after adjusting the touchscreen settings. Restart the computer.
- 2 Touchscreen calibration might be in error. Recalibrate the touchscreen (see *Step 2: Calibrating the Touchscreen* in Chapter 3, for details).
- 3 The touchscreen drivers may have been installed incorrectly. Go to *Step1: Installing the Touchscreen Driver* on page 3-4, for help reinstalling the driver.

#### After calibrating the touchscreen, it does not work or follow your finger.

- 1 The touchscreen cable may be loose or improperly connected. Make sure that the touchscreen cable is properly connected.
- 2 The touchscreen cable may be damaged. Contact Parker Technical Support at 800-358-9070 about having the cable replaced.
- 3 The touchscreen may be damaged. Contact Parker Technical Support at 800-358-9070 about having the touchscreen replaced.
- 4 Cables or wiring inside the monitor may be damaged. Contact Parker Technical Support at 800-358-9070.

#### **Problems with the Displayed Image**

A combination of incorrect on-screen display (OSD) adjustments can cause problems with the displayed image. In this circumstance, a good first step toward a solution is to select the Factory Reset icon located under the OSD Control selection in your OSD. This option automatically sets the adjustments to their optimum settings for your particular computer. This sets up your monitor with standard video timings and provides a good starting place for fine-tuning adjustments.

#### Image does not fill the screen.

The current video mode has a resolution less than the monitor's pixel format. For example, the video mode is 640 X 480, and the monitor's pixel format is 800 X 600. Select the **Auto Config** selection, from within the **Image Setting** menu, in the OSD.

#### Image extends beyond the screen.

- 1 Select the **Auto Config** selection, from within the **Image Setting** menu, in the OSD. Follow the steps below to fine tune these settings
- 2 To fine tune the horizontal and/or vertical position for the current video mode, use the **H-Position** and/or **V-Position** selection, from within the **Image Setting** menu, to center the image on the screen.

#### Characters shimmer or appear fuzzy.

1 Select the **Auto Config** selection, from within the **Image Setting** menu, in the OSD.

- 2 To fine tune the clock phase for the current video mode, use the **Phase Adjustment** selection to sharpen the image.
- 3 The current vertical refresh rate may not be optimal. If your computer's video card and driver supports it, change the vertical refresh rate until you find one that looks best with the monitor. This configuration is set within the **Control Panel** → **Display Settings** dialog.

#### When video mode is changed, the screen image shifts left or right.

The image's horizontal position has not been optimized for the new video mode. First select the **Auto Config** selection, from within the **Image Setting** menu, in the OSD, then use the **H-Position** selection to center the image horizontally on the screen.

#### When video mode is changed, the screen image shifts up or down.

The image's vertical position has not been optimized for the new video mode. First select the **Auto Config** selection, from within the **Image Setting** menu, in the OSD, then use the **V-Position** selection to center the image vertically on the screen.

#### Image appears faded or "washed out."

The image's contrast is set too high. First select the **Brightness** selection, then use the **Contrast** selection to lower the contrast setting.

# **Monitor Specifications**

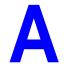

This appendix outlines important specifications for the monitor. It is a good idea to familiarize yourself with these specifications before operating the monitor.

# **Physical Specifications**

The monitor's physical specifications are listed in the table below.

**Table A-1: Physical Specifications** 

| Category                  | Specifications                                                                                                    |  |
|---------------------------|----------------------------------------------------------------------------------------------------|--|
| Dimensions<br>(H x W x D) | <ul> <li>15" Monitor (with stainless steel bezel) — 13.3" x 16.8" x 3.1"<br/>(338mm x 427mm x 77.9mm)</li> </ul>                               |  |
|                           | <ul> <li>15" Monitor (with standard bezel) — 13.3" x 16.8" x 3.5"<br/>(338mm x 427mm x 89.6mm)</li> </ul>                                      |  |
|                           | <ul> <li>17" Monitor (with standard bezel) - 15.7" x 18" x 3.2"<br/>(399mm x 457mm x 80.5mm)</li> </ul>                                        |  |
| I/O Ports                 | <ul> <li>Analog Video Input — Analog RGB through a standard 15-pin<br/>DSUB connector.</li> </ul>                                              |  |
|                           | <ul> <li>Digital Video Interface Input - DVI-D or DVI-I compatible<br/>connector for high quality digital input. (PHM monitor only)</li> </ul> |  |
|                           | <ul> <li>Serial Touchscreen output — Serial RS232 (DCE) through a<br/>standard 9-pin DSUB connector.</li> </ul>                                |  |
|                           | <ul> <li>USB Touchscreen output - standard USB output. (PHM monitor only)</li> </ul>                                                           |  |
| Weight                    | • 15" Monitor (with stainless steel bezel) - 14.4 lbs. (6.5Kg)                                                                                 |  |
|                           | • 15" Monitor (with standard bezel) - 11.2 lbs. (5.1Kg)                                                                                        |  |
|                           | • 17" Monitor (with standard bezel) - 17.9 lbs. (8.1Kg)                                                                                        |  |
| Touchscreen               | Analog Resistive                                                                                                    |  |

The monitor's cutout dimensions are listed in the table below.

#### Table A-2: Cutout Specifications

| Monitor Size                | Cutout Height  | Cutout Width   |
|-----------------------------|----------------|----------------|
| 15" (stainless steel bezel) | 12.40″ (315mm) | 15.90" (404mm) |
| 15" (standard bezel)        | 12.40″ (315mm) | 15.90" (404mm) |
| 17" (standard bezel)        | 14.26″ (362mm) | 17.06" (433mm) |

# **Display Specifications**

Display specifications for the monitor are shown in the table below.

| Category      | Specifications                                                         |  |
|---------------|------------------------------------------------------------------------|--|
| 15" Monitor   |                                                                        |  |
| Color depth   | Up to 16.7 million colors                                              |  |
| Brightness    | 250 NITS                                                               |  |
| Bulb Life     | 50,000 hours                                                           |  |
| Resolution    | XGA 1024 X 768                                                         |  |
| Viewing Angle | Left/Right = $80^{\circ}/80^{\circ}$ Up/Down = $80^{\circ}/60^{\circ}$ |  |
| 17" Monitor   |                                                                        |  |
| Color depth   | Up to 16.7 million colors                                              |  |
| Brightness    | 300 nits                                                               |  |
| Bulb Life     | 50,000 hours                                                           |  |
| Resolution    | SXGA 1280 X 1024                                                       |  |
| Viewing Angle | Left/Right = $85^{\circ}/85^{\circ}$ Up/Down = $75^{\circ}/85^{\circ}$ |  |

Table A-3: Display Specifications

# **Environmental Specifications**

The monitor conforms to the environmental specifications listed in the table below.

| Category              | Specifications                                                                                                    |  |  |
|-----------------------|----------------------------------------------------------------------------------------------------|--|--|
| Operating temperature | 32 <sup>o</sup> to 122 <sup>o</sup> F (0 <sup>o</sup> to 50 <sup>o</sup> C) ambient (air temperature outside of backshell) |  |  |
| Storage temperature   | -13 <sup>o</sup> to 185 <sup>o</sup> F (-25 <sup>o</sup> to 85 <sup>o</sup> C)                                             |  |  |
| Relative humidity     | 95% @ Ta < or = $104^{\circ}$ F ( $40^{\circ}$ C) non-condensing                                                           |  |  |
| Shock rating          | Operating — 10g 11ms pulse                                                                                                 |  |  |
|                       | <ul> <li>Non-operating — 30g 11ms pulse</li> </ul>                                                                         |  |  |
| Operating vibration   | 10–500 Hz 1 grms                                                                                                    |  |  |
| Faceplate Design      | Tested for UL Type 4/4X environment                                                                                        |  |  |
|                       | <b>Warning:</b> The monitor is rated NEMA 4 only if it is installed in a NEMA 4 rated enclosure.                           |  |  |

**Table A-4: Environmental Specifications** 

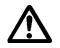

**Caution:** Remember that the temperature within a protective enclosure is generally higher than the external temperature. Thus, if the monitor is operating inside an enclosure at

temperature levels above its rated ambient temperature, you must cool the enclosure.

Limit the monitor's exposure to adverse conditions, such as dust, oil, moisture, and corrosive vapors in order to minimize maintenance and repair costs.

# **Electrical Specifications**

The monitor's electrical specifications are shown in the table below.

| Category           | Specifications             |
|--------------------|----------------------------|
| Input voltage      | 24 VDC @ 2A max            |
| Power requirements | 48 Watts maximum           |
| Fuse rating        | 4A (very fast-acting type) |

**Table A-5: Electrical Specifications** 

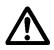

The monitor's power supply automatically detects the input voltage level and adjusts accordingly. However, always use reliable sources of power and isolate all communication cables from AC power lines to enhance noise immunity.

**Important** If possible, position the monitor away from machinery that produces intense electrical noise (arc welders, etc.). Otherwise, isolate the input power to the monitor from the equipment generating electrical noise.

# **Testing Specifications**

The monitor conforms to the emission standards for electronic equipment EN61000-6-2 (2001) and EN55011 (A2:2002), shown below.

| Test                                    | Specification |
|-----------------------------------------|---------------|
| ESD immunity                            | EN61000-4-2   |
| RF immunity                             | EN61000-4-3   |
| Electrical fast transient/burst         | EN61000-4-4   |
| Surge immunity                          | EN61000-4-5   |
| RF common mode immunity                 | EN61000-4-6   |
| Power frequency magnetic field immunity | EN61000-4-8   |
| Voltage dip and interrupt immunity      | EN61000-4-11  |
| Conducted & radiated emissions          | EN55011       |

| Test                      | Specification                  |
|---------------------------|--------------------------------|
| Operating vibration       | 0.5 grms/MIL-STD-810F 514.3    |
| Mechanical shock          | IEC-68-2-27/MIL-STD-810F 514.3 |
| Non-operational vibration | 1.0 grms/MIL-STD-810F 514.3    |

**Table A-7: Mechanical Testing Specifications** 

# **Faceplate Chemical Resistance**

The monitor's screen can resist the chemicals listed below, with no visible effect.

**Table A-8: Faceplate Chemical Resistance Specifications** 

| Screen Chemical Resistance          | Screen Chemical Resistance |                                              |  |  |  |
|-------------------------------------|----------------------------|----------------------------------------------|--|--|--|
| Properties                          | HA210                      | Test Methods                                 |  |  |  |
| cosmetics                           | ОК                         | naked eye                                    |  |  |  |
| total thickness (gauge)             | 710                        | micrometer                                   |  |  |  |
| pencil hardness                     | 3H                         | JIS 5400                                     |  |  |  |
| adhesion                            | 100/100                    | 1mm - 100 grid cross<br>hatch/snap tape test |  |  |  |
| steel wool                          | pass                       | rub                                          |  |  |  |
| VLT(%)                              | 92.2                       | BYK Gardner Hazegard Plus                    |  |  |  |
| haze                                | 8.63                       | BYK Gardner Hazegard Plus                    |  |  |  |
| clarity                             | 76.5                       | BYK Gardner Hazegard Plus                    |  |  |  |
| gloss                               | 108                        | BYK Gardner Hazegard Plus                    |  |  |  |
| L*                                  | 94.9                       | Hunterlab colorimeter                        |  |  |  |
| a*                                  | -0.12                      | Hunterlab colorimeter                        |  |  |  |
| b*                                  | 1.10                       | Hunterlab colorimeter                        |  |  |  |
| chemical resistance in Acetic Acid  | pass                       | ambient temp/24 hours                        |  |  |  |
| chemical resistance in 5% NaOH      | pass                       | ambient temp/24 hours                        |  |  |  |
| chemical resistance in 35% HCI      | pass                       | ambient temp/3 hours                         |  |  |  |
| solvent resistance to Benzene       | pass                       | ambient temp/0.5 hours                       |  |  |  |
| solvent resistance to Toluene       | pass                       | ambient temp/24 hours                        |  |  |  |
| solvent resistance to Ethanol       | pass                       | ambient temp/24 hours                        |  |  |  |
| solvent resistance to Acetone       | pass                       | ambient temp/24 hours                        |  |  |  |
| solvent resistance to Ethyl Acetate | pass                       | ambient temp/24 hours                        |  |  |  |

All monitor surfaces exposed outside of an enclosure are resistive to the following chemicals:

- Commercial glass cleaners
- Ammonia (10% dilute solution)
- Motor oil
- Hydraulic fluid
- Diesel fuel
- Gasoline (leaded and unleaded)
- Silicone-based lubricant
- Alcohol (ethyl, methyl)
- Automatic transmission fluid

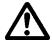

**Caution:** Sustained exposure to brake fluid or  $\text{Gunk}^{\mathbb{R}}$  brand degreaser can cause damage to monitor materials.

# Serial Touchscreen Cable Diagram

The diagram below shows the connections between the monitor and a host computer.

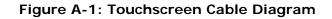

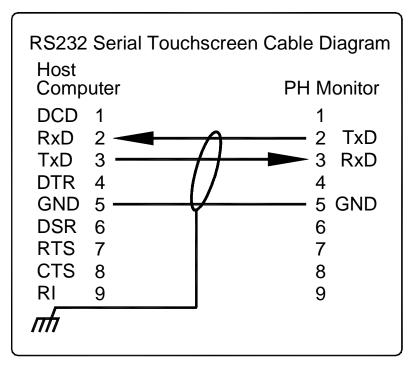